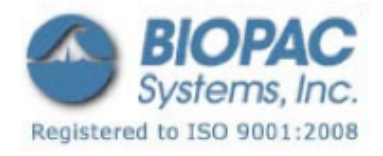

アプリケーションノート

アプリケーションノート 143: AcqKnowledge のデータを Excel にインポート

このアプリケーションノートでは、AcqKnowledge のジャーナルファイルを Microsoft Excel にインポ ートする方法を説明します。ジャーナルは、Excel、またはその他の統計もしくは表計算ソフトにエクスポ ートする前に、データメジャメントを保存するのに便利な機能です。

01.21.09

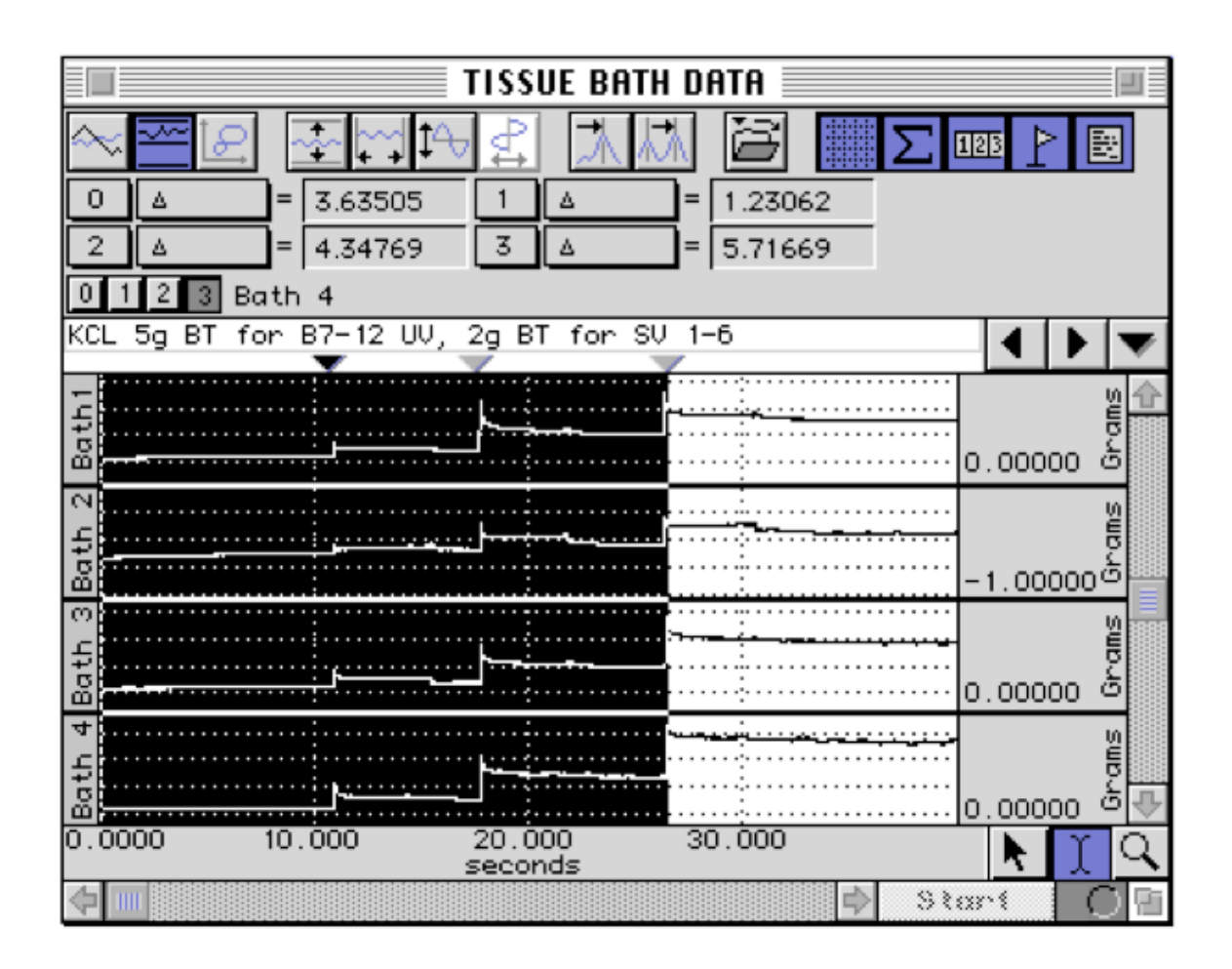

様々なメジャメントをデータから取得し、ジャーナルに貼付けることが可能です。

メジャメントは[Edit]メニューの[Journal]オプションから[Paste Measurement]を選択することによ ってジャーナルに貼付けられます。[Display]メニューの[Preferences]オプションからメジャメント名、 チャンネル番号、およびメジャメントの単位を選択することで、張付けるデータに含める事も可能です。

3 つのメジャメント設定は上記の例からコピーされ、1 行ずつジャーナルに貼付けられます。次のスクリー ンショットは、メジャメント名、チャンネル番号、および単位を含む各メジャメントのジャーナルファイル を表示しています。

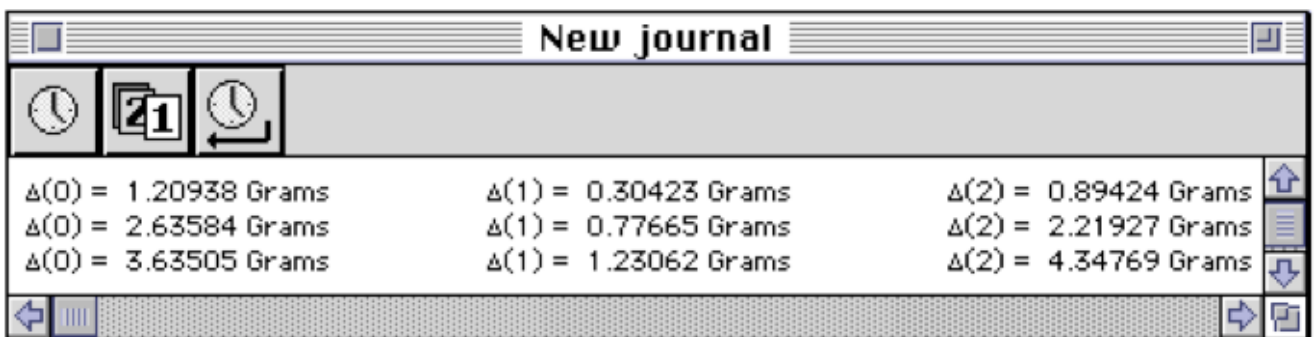

ジャーナルファイルを保存する際、自動的にテキストファイル形式で保存されます。Excel(および大部分 のその他ソフト)はテキスト形式のファイルを開くことができます。データを解析するために、Excel は 別々のセルに各メジャメントと記述を配置できるようにスプレッドシートをフォーマットします。これを行 うには、テキストファイルを開いた時に表示される[Text Import Wizard]に従ってください。[Text Import Wizard]は、ファイルが区切られている、もしくは固定幅列形式かどうかを判断します。

ジャーナルデータを解析するには、各値が個別のセルに置かれている必要があります。

- ・ メジャメント値のみ保存されている場合、フォーマットするためのデータカテゴリが 1 つのみな ので、区切り形式でデータを残すことが可能です。
- ・ メジャメント名、チャンネル名、またはメジャメントの単位が含まれている場合、個別のセルに データを置くために固定幅列形式を選択します。

次のスクリーンショットは、[Text Import Wizard]の3段階のうちの最初の画面を表示しています:

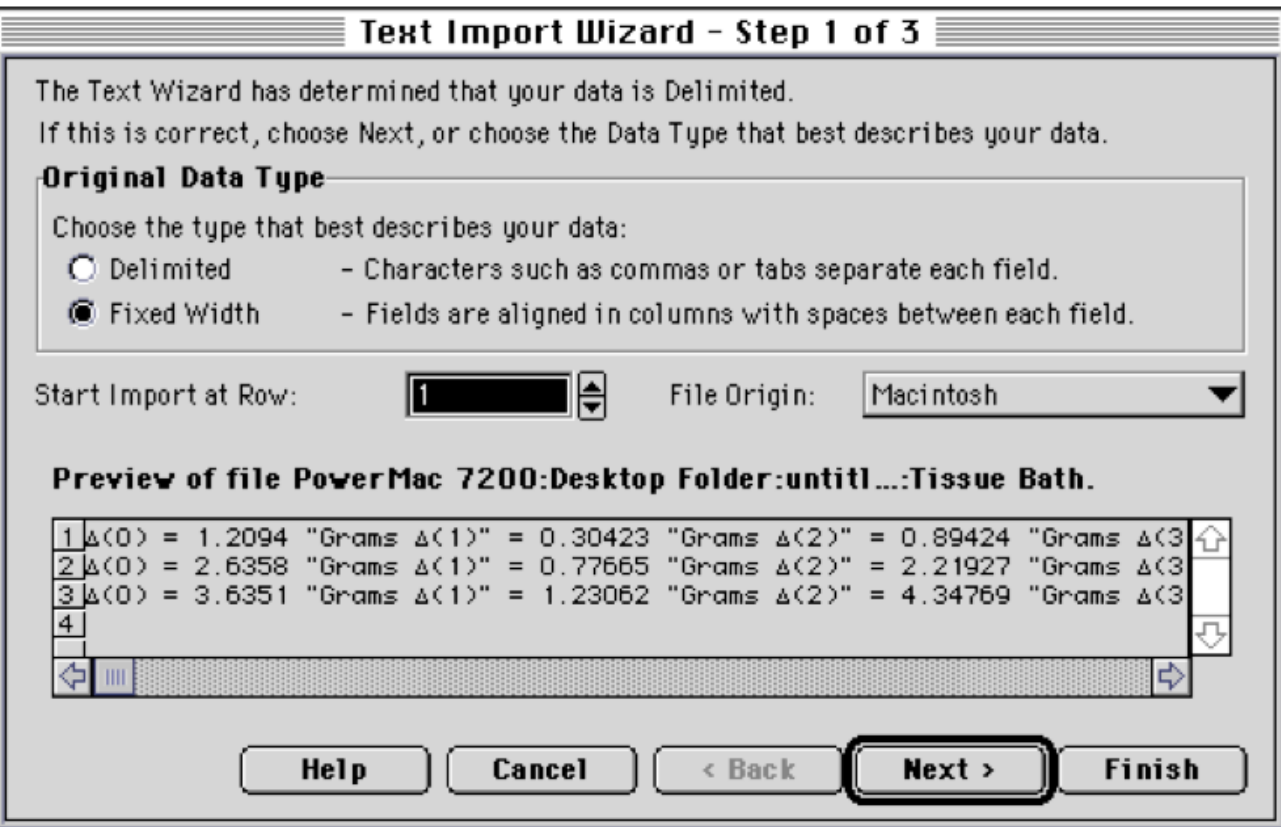

[Next]を選択することで(デフォルトで手順 1〜3 まで設定)、Excel はデータを自動的に行と列の形式に インポートします。これはさらに解析、比較、結果をグラフ化することが可能です。

次のスクリーンショットは、各値が各自のセルに割り当てられた固定幅列形式を用いてインポートされたジ ャーナルファイルを表示しています:

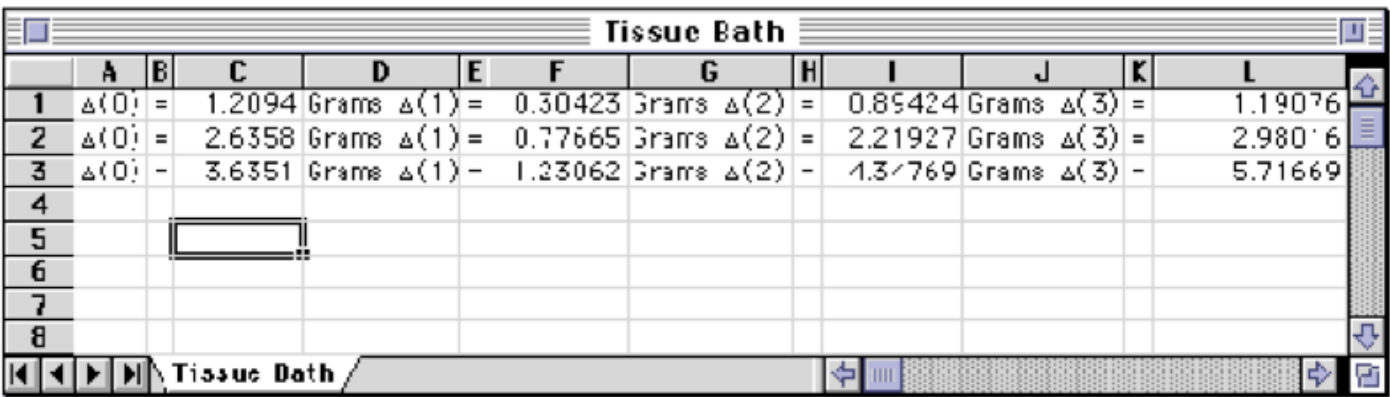

次のスクリーンショットは、プロット、合計、チャート化したジャーナルデータを表示しています:

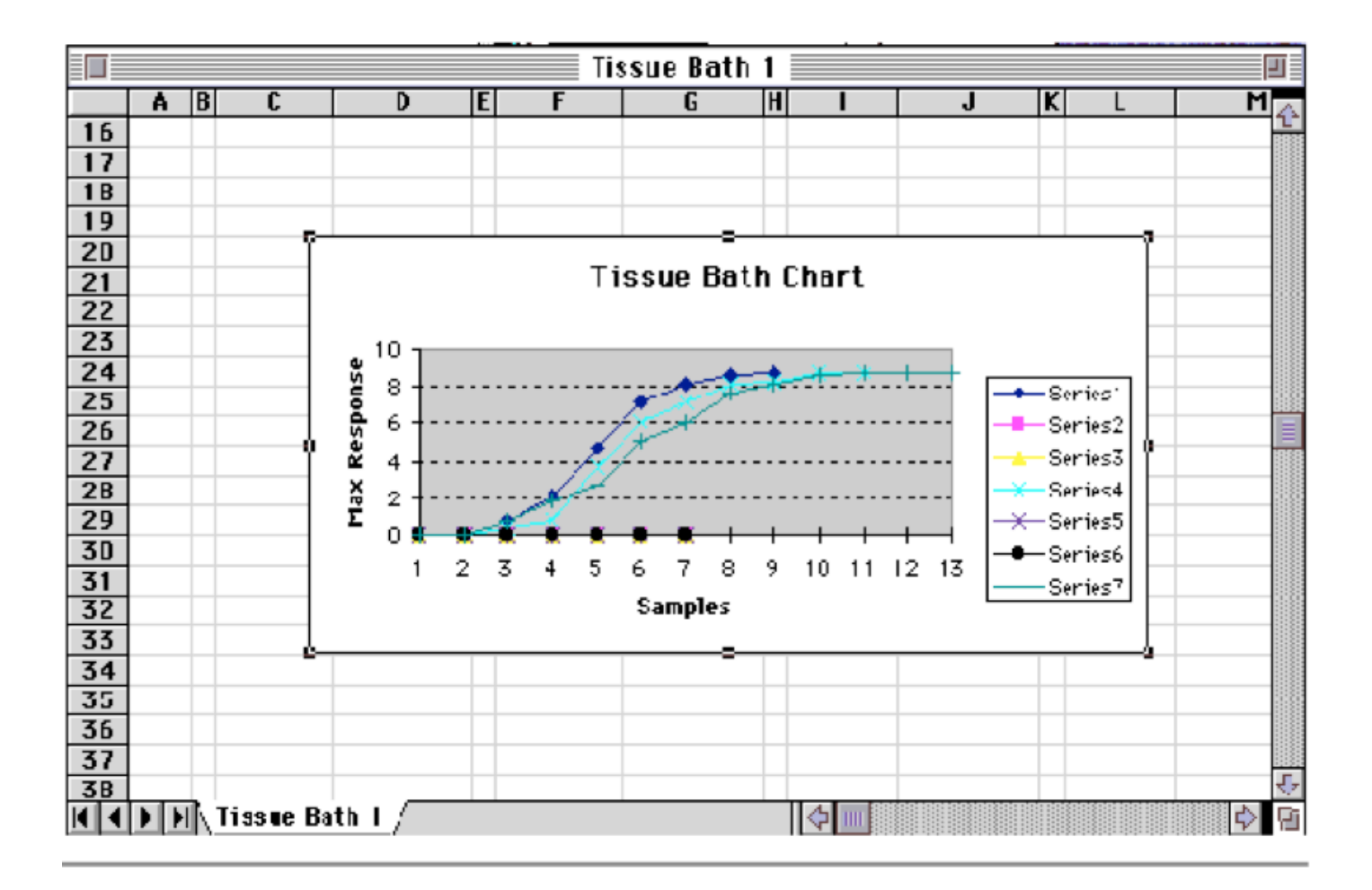